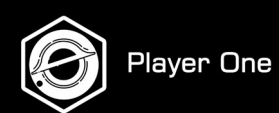

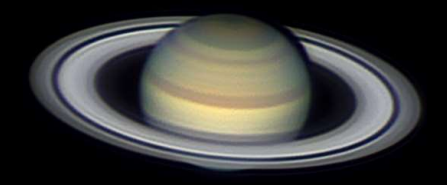

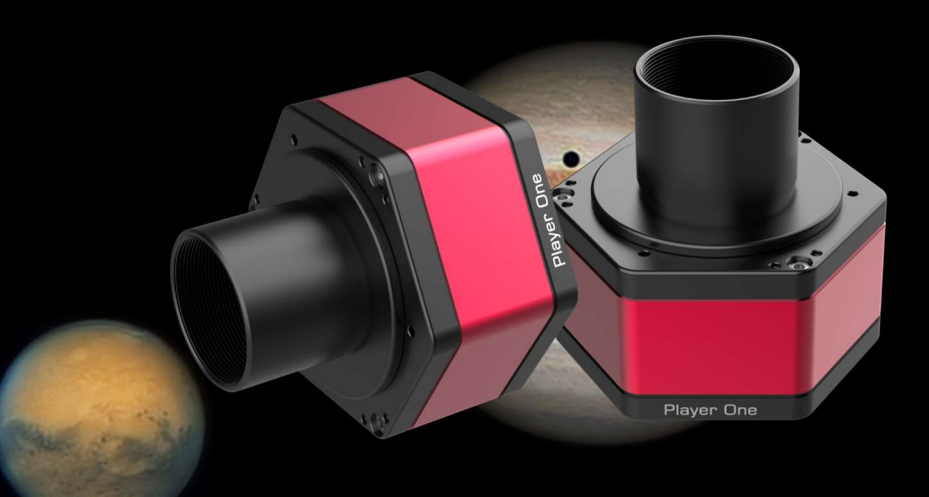

### **Planetary Camera Manual** V1.2

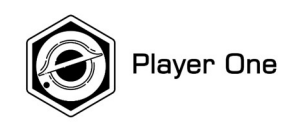

# Product Design

## Regular Hexagon

Scientific and technological, look luxurious and cool, highlighting the style of top players

## Innovation

Focus on independent intellectual property rights and product innovation **Innovation**<br>
independent intellectual property<br>
od product innovation<br>
Various Product line<br>
vers all aspects of astrophotography

Covers all aspects of astrophotography

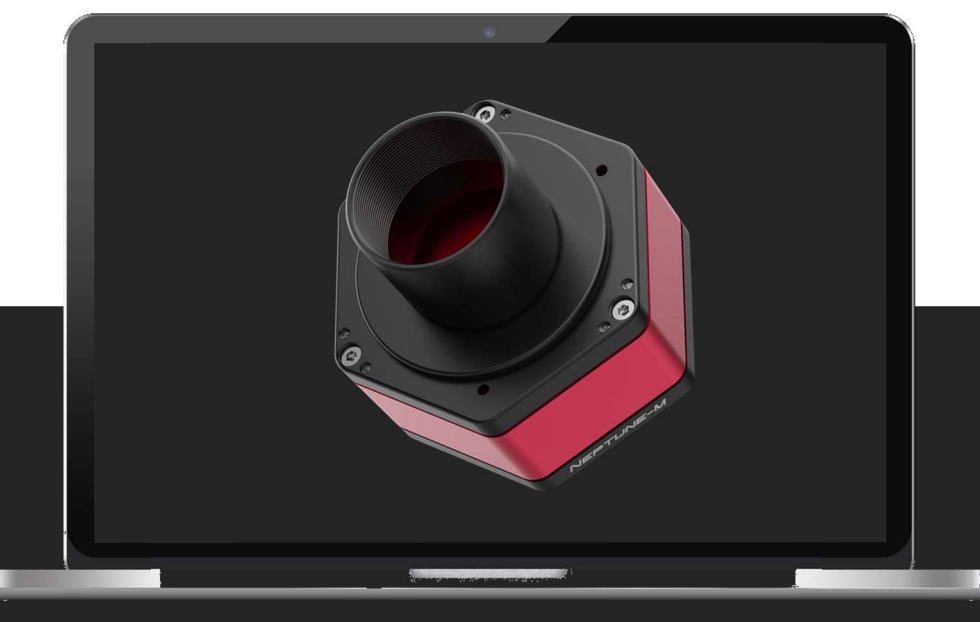

# High Quality

Use high quality electronic components

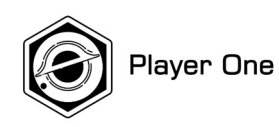

# Planetary Camera Design

Planetary Camera is first product line we provided

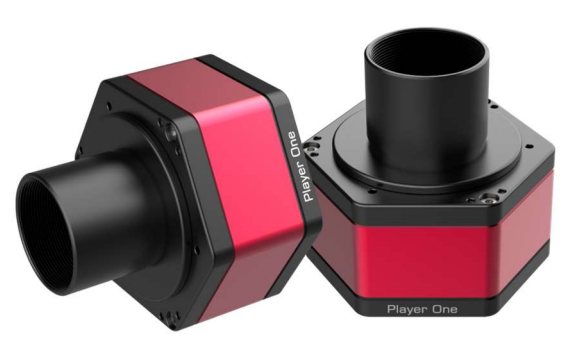

## DDR buffer

256MB DDR3 Buffer It helps stabilize and secure data transmission, it effectively avoids frame dropping and greatly reduces readout noise.

## DPS technology

Dead Pixel Suppression Dead pixels (including both hot pixels and cold pixels) of the image are swept away.

## Sensor Tilt Plate

### To obtain a flatter image field

When do solar imaging with prominence telescope, the Newton ring is annoying. Smoother solar image without Newton ring could be taken by adjusting the sensor tilt plate. Besides, when you use a planetary camera for DSO lucky imaging, if you found the stars in corner are not perfect, you can adjust the sensor tilt plate to obtain a flatter image field. get a much smaller field curvature of the telescope.

## Overvoltage and overcurrent protection mechanism

Camera hardware protection

Player One ensures the safety of your camera and other equipment through overvoltage and overcurrent protection mechanisms.

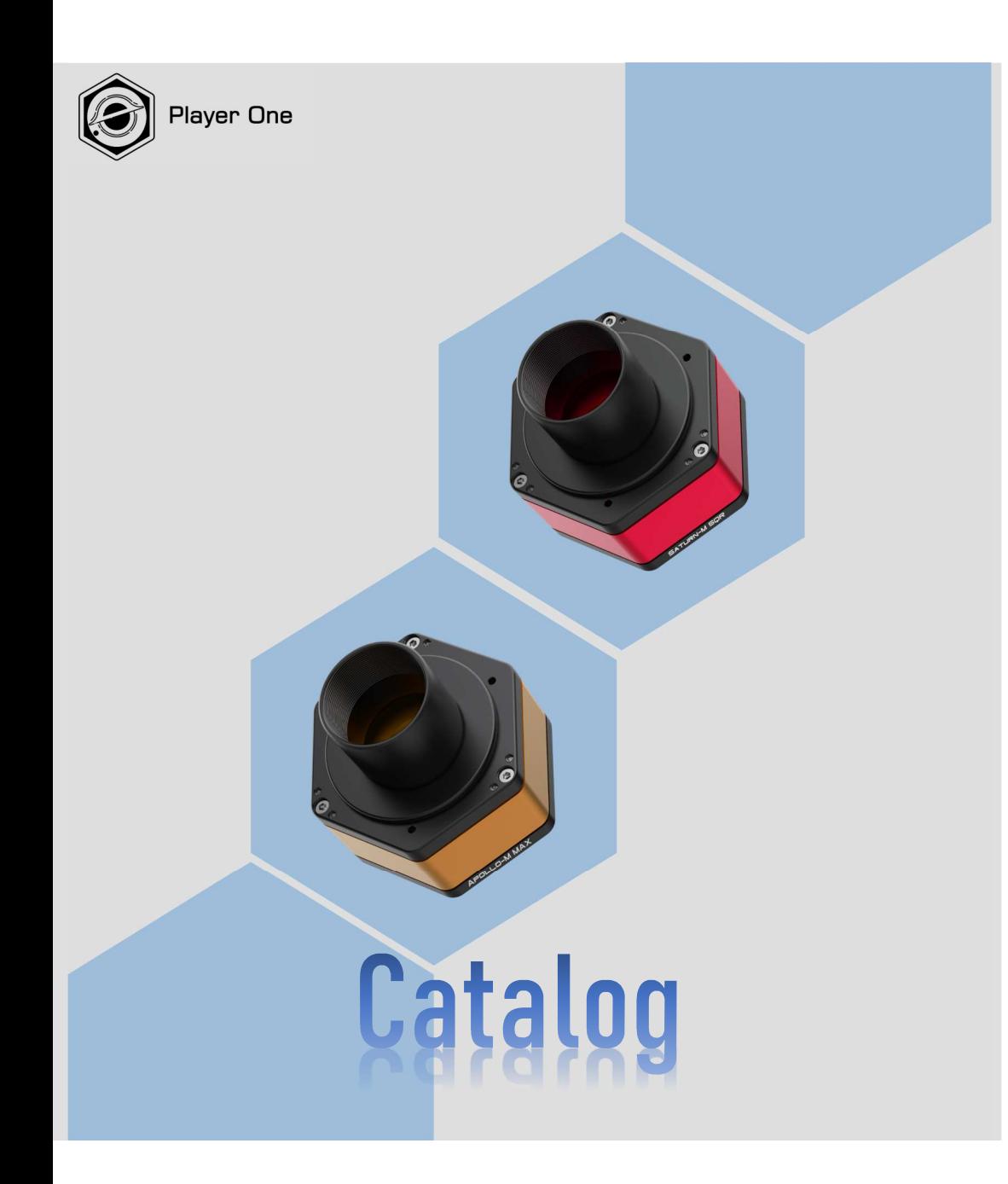

 $\boldsymbol{01}$ 

How to setup your camera

Driver and software installation and setup

02

Get familiar with capture through a telescope How to preview image

03

How to do real astrophotography Start from Lunar imaging

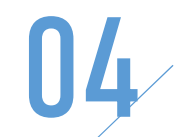

How to use ASCOM ASCOM platform and camera driver installation

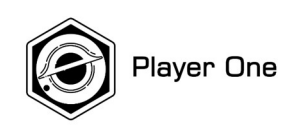

 $\boldsymbol{v}$  01

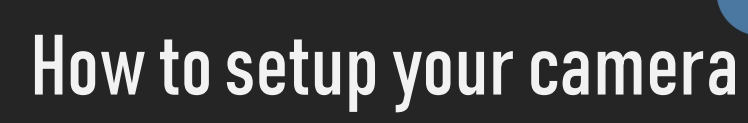

Driver and software installation and setup

### 1. Open Player One website to download:

### https://player-one-astronomy.com/service/software/

For DSO imaging, ASCOM 6.5 is supported.

Windows 7/8/10/11 is supported.

Linux and Mac OS is supported.

1) Double-click the driver installation package to enter the installation page 2) Click "Install" and wait for completion

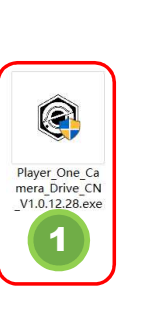

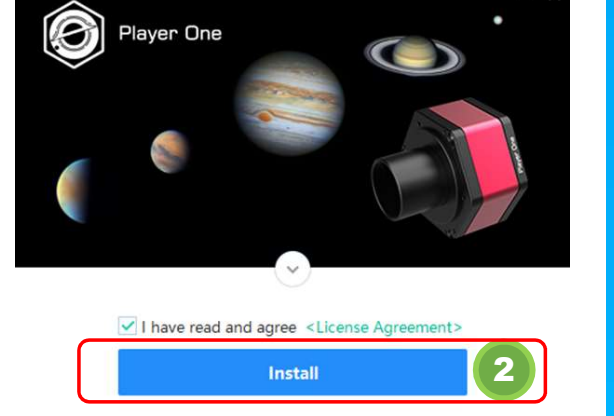

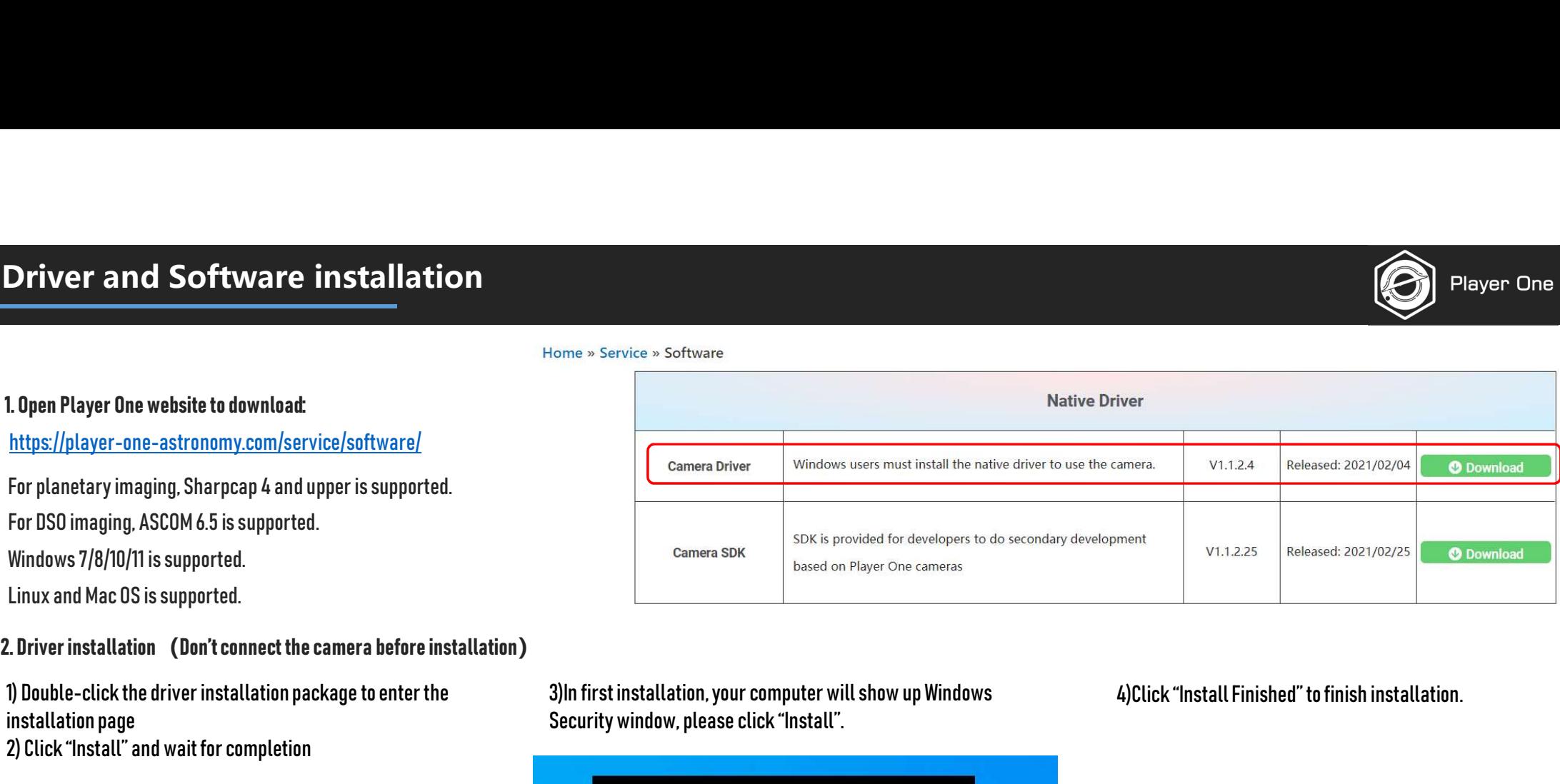

### 3)In first installation, your computer will show up Windows Security window, please click "Install".

### 4)Click "Install Finished" to finish installation.

![](_page_5_Picture_15.jpeg)

![](_page_5_Picture_16.jpeg)

![](_page_5_Picture_17.jpeg)

![](_page_5_Picture_18.jpeg)

![](_page_5_Picture_19.jpeg)

![](_page_6_Picture_1.jpeg)

5) After installation, connect the camera to the computer USB3.0 port through USB cable, and the camera will be automatically recognized.

![](_page_6_Picture_3.jpeg)

### 6) View the camera status in Device Manager

### Device Manager

![](_page_6_Picture_28.jpeg)

![](_page_7_Picture_1.jpeg)

### 3. Install capture software

- 1) After the installation of the driver, you will need to install a capture software such as SharpCap.
- 2) Select the installation path (the default path is generally recommended).
- 3) After the installation is completed, open the software. 4) Open Camera: under the Cameras menu, go to Player One Cameras and select the available camera models.

### SharpCap (v3.3.7077, 64 bit) - C:\Users\Admin\Desktop\SharpCap Captures

![](_page_7_Picture_7.jpeg)

### 5) Check FPS

FPS is a very important parameter, if FPS show a normal value such like 99.8fps, means the camera can transmit data to your computer normally.

![](_page_7_Picture_10.jpeg)

![](_page_8_Picture_1.jpeg)

### 6) Remove the camera cover

![](_page_8_Picture_3.jpeg)

7) Check the preview. Adjust the exposure, watch the preview, you will see the change of brightness from the preview. That means the camera is working normally.

![](_page_8_Picture_5.jpeg)

![](_page_9_Picture_0.jpeg)

Player One

![](_page_9_Picture_2.jpeg)

# Level 1 - How to preview image

Familiar with capture through a telescope

![](_page_10_Picture_1.jpeg)

![](_page_10_Picture_3.jpeg)

# 2. Level 1 How to preview image<br>2-1 Connect camera to telescope

# Player One

### 2-1 Connect camera to telescope

1. First find a target through the eyepiece.

2. Remove the eyepiece and Diagonal of the telescope and install the camera (A refractor may need an extender to reach focus point better.)

### 3. Connect camera and PC through USB3.0 cable.

![](_page_11_Picture_6.jpeg)

![](_page_11_Picture_7.jpeg)

![](_page_11_Picture_8.jpeg)

![](_page_12_Picture_1.jpeg)

### 2-2 Preview on your screen

### 2. Refocus

### Adjust the focusing wheel of the telescope to focus until get sharp previews.

![](_page_12_Picture_7.jpeg)

![](_page_13_Picture_1.jpeg)

### 2-3 Detailed explanation of camera shooting parameters

![](_page_13_Picture_3.jpeg)

Player One<br>
1. Capture Format<br>
1) Capture Area (Resolution): There are several preset options<br>
and you can also customize the resolution. For the first use, it is<br>
recommended to shoot at the default highest resolution. Th (Complement Control Player Cine<br>1) Capture Area (Resolution): There are several preset options<br>2) Capture Area (Resolution): There are several preset options<br>2) and you can also customize the resolution. Tor the first use, Capture Format<br>
1) Capture Area (Resolution): There are several preset options<br>
and you can also customize the resolution. For the first use, it is<br>
recommended to shoot at the default highest resolution. The<br>
lower resolu Capture Format<br>1) Capture Area (Resolution): There are several preset options<br>and you can also customize the resolution. For the first use, it is<br>recommended to shoot at the default highest resolution. The<br>lower resolution Capture Format<br>
1) Capture Area (Resolution): There are several preset options<br>
and you can also customize the resolution. For the first use, it is<br>
recommended to shoot at the default highest resolution. The<br>
lower resolu Capture Format<br>
1) Capture Area (Resolution): There are several preset options<br>
and you can also customize the resolution. For the first use, it is<br>
recommended to shoot at the default highest resolution. The<br>
lower resolu Capture Format<br>
2) Capture Format<br>
2) Capture Area (Resolution): There are several preset options<br>
2) Capture Area (Resolution): There are several preset options<br>
2) Color resolution means that only part of the area is rea Capture Format<br>
1) Capture Area (Resolution): There are several preset options<br>
and you can also customize the resolution. For the first use, it is<br>
recommended to shoot at the default highest resolution. The<br>
lower resolu Capture Format<br>
1) Capture Area (Resolution): There are several preset options<br>
and you can also customize the resolution. For the first use, it is<br>
recommended to shoot at the default highest resolution. The<br>
lower resolu Capture Format<br>
1) Capture Area (Resolution): There are several preset options<br>
and you can also customize the resolution. For the first use, it is<br>
recommended to shoot at the default highest resolution. The<br>
lower resolu Capture Format<br>3) Capture Area (Resolution): There are several preset options<br>3) Capture Area (Resolution): There are several preset options<br>3) Theoremended to shoot at the default highest resolution. The<br>3) Color Space :

### 2 **2 2** 2) Color Space: RAW8, RGB24, RAW16, etc.

the left side.

![](_page_14_Picture_1.jpeg)

![](_page_14_Picture_2.jpeg)

- Player One<br>
2. Camera Control<br>
1) Exposure: the exposure time of a single frame of the camera<br>
can be controlled (32us-2000s). Exposure for planetary<br>
photography is usually around 10-50ms. 2. Camera Control<br>
1) Exposure: the exposure time of a single frame of the camera<br>
can be controlled (32us-2000s). Exposure for planetary<br>
photography is usually around 10-50ms.<br>
2) Gain: similar to ISO of DSLR, the lower mera Control<br>Exposure: the exposure time of a single frame of the camera<br>can be controlled (32us-2000s).Exposure for planetary<br>photography is usually around 10-50ms.<br>Gain: similar to ISO of DSLR, the lower the gain, the mo Player One<br>
Player One<br>
Exposure: the exposure time of a single frame of the camera<br>
can be controlled (32us-2000s). Exposure for planetary<br>
photography is usually around 10-50ms.<br>
Gain: similar to ISO of DSLR, the lower t
- 2) Camera Control<br>
2) Exposure: the exposure time of a single frame of the camera<br>
can be controlled (32us-2000s). Exposure for planetary<br>
photography is usually around 10-50ms.<br>
2) Gain: similar to ISO of DSLR, the lower Flayer One<br>
Exposure: the exposure time of a single frame of the camera<br>
can be controlled (32us-2000s). Exposure for planetary<br>
photography is usually around 10-50ms.<br>
Gain: similar to ISO of DSLR, the lower the gain, the Player One<br>The Exposure: the exposure time of a single frame of the camera<br>can be controlled (32us-2000s). Exposure for planetary<br>photography is usually around 10-50ms.<br>Gain: similar to ISO of DSLR, the lower the gain, the Meridian Player One<br>
Exposure: the exposure time of a single frame of the camera<br>
can be controlled (32us-2000s). Exposure for planetary<br>
photography is usually around 10-50ms.<br>
Gain: similar to ISO of DSLR, the lower the noise.

![](_page_14_Picture_6.jpeg)

# 2. Level 1 How to preview image<br>2-4 Camera indoor test (Take Mars-C for example)

![](_page_15_Picture_1.jpeg)

### 2-4 Camera indoor test (Take Mars-C for example)

![](_page_15_Picture_64.jpeg)

![](_page_16_Picture_1.jpeg)

- 
- 2. Start capture a video
- pop up the dialog box.
- 2) Set the number of frames or the capture time limit.
- 3) Click to "Start" to capture a video.
- 4) The video will be saved on your computer after shooting

![](_page_16_Picture_9.jpeg)

![](_page_16_Picture_11.jpeg)

![](_page_17_Picture_0.jpeg)

# Level 2 - How to do real astrophotography  $\boldsymbol{\nu}$  03

Start from Lunar imaging

![](_page_18_Picture_1.jpeg)

3-1 Aim to the moon

Install astronomical equipment and aim at to the moon

- 1) I him to the moon<br>3-1 Aim to the moon<br>1) I believe you have some experience in astronomical observation, now the first step is to install the telescope according to your habits, aim <del>it a</del>t to the moon, and turn on the tracking function.
- 

![](_page_18_Picture_6.jpeg)

![](_page_19_Picture_1.jpeg)

### 3-2 Shooting the moon

### The basic process of lunar photography

![](_page_19_Picture_6.jpeg)

![](_page_20_Picture_1.jpeg)

3) Accurate focusing: You can choose the light and shadow boundary, or the edge of the moon, to do accurate focusing, where the details are more contrasted and easier to determine the focus.

![](_page_20_Figure_3.jpeg)

4) Adjustment of Exposure and Gain: it needs to be determined according to the brightness of the moon surface, and is not constant. The moon's brightness depends on its phase, the altitude of the moon , the focal ratio of the telescope, and the haze. As a rule of thumb, on main focus point, exposures are around 5ms-10ms, or even shorter, with a gain of 100. 4) Adjustment of Exposure and Gain: it needs to be determined according to the brightness of the moon surface, and is not constant. The moon's brightness depends on its phase, the altitude of the moon, the focal ratio of t

over 20ms, gain could be set a higher value until you can see bright lunar surface. Pay attention to the bright area of lunar surface, do not to avoid overexposure.

![](_page_20_Figure_6.jpeg)

# 3. Level 2 - How to do real astrophotography

![](_page_21_Picture_1.jpeg)

SharpCap (v3.3.7232) - Neptune-C (IMX178) - C:\Users\Administrator\Desktop\SharpCap Captures

![](_page_21_Picture_4.jpeg)

5) Capture: Record a 2000 frames video in RAW8 format 6) Post-processing: Use AS!3 open the video to generate a single image with high signal-to-noise ratio, and Registax6 was used for sharpening and other processing.

![](_page_21_Figure_6.jpeg)

AS!3 and Registax6 download page: https://player-one-astronomy.com/service/software/

A detailed tutorial about stacking and sharpening can be found here: https://player-one-astronomy.com/explore/post-processing/

![](_page_22_Picture_0.jpeg)

 $\parallel$  Player One

![](_page_22_Picture_2.jpeg)

# How to use ASCOM

ASCOM platform and camera driver installation

![](_page_23_Picture_1.jpeg)

Many DSO imaging software (such as SGP and Maxim dl) require ASCOM platform and camera ASCOM driver to control the camera for DSO imaging. **4. Camera ASCOM driver installation<br>Many DSO imaging software (such as SGP and Maxim dl) require ASCOM platform and camera ASCOM driver to control the<br>The ASCOM driver of Player One camera is developed based on ASCOM 6.5,** 

The ASCOM driver of Player One camera is developed based on ASCOM 6.5, so you need to download the latest ASCOM6.5 platform and camera ASCOM driver from the official website to control the camera normally.

https://player-one-astronomy.com/service/software/

Click the download button to download the driver. And wait for the download to complete.

![](_page_23_Picture_39.jpeg)

![](_page_24_Picture_1.jpeg)

- 1) Double-click the driver installation package to enter the  $\Box$   $\Box$  Preparing installation installation page
- 2) Automatically detect necessary files and click "Next" to  $\Box$   $\Box$  Finalizing installation continue.
- 3) Click "Install" to Install the platform
- 4) Installation completed

![](_page_24_Picture_7.jpeg)

![](_page_24_Picture_8.jpeg)

# **4. Camera ASCOM driver installation<br>4-3. install camera ASCOM driver Camera ASCOM driver installation<br>4-3. install camera ASCOM driver<br>1) Double-click the driver installation package to enter the installation page.<br>2) Select the language, it is recommended to choose Chinese, and then click**

# **Player One**

- 1) Double-click the driver installation package to enter the installation page.
- 2) Select the language, it is recommended to choose Chinese, and then click "OK" button.
- 3) Select "I Accept the Agreement" and click the "Next" button.
- 4) Click the "Install" button to Install and wait for completion.
- 5) Click "Finish" to complete the installation.

![](_page_25_Picture_8.jpeg)

### 4-4. Download and install capture and guiding software

used software download links are as follows:

https://player-one-astronomy.com/service/software/

# **4. Camera ASCOM driver installation<br>4-5.ASCOM setup window<br>1.ASCOM window introduction 2. Details**

![](_page_26_Picture_1.jpeg)

1. ASCOM window introduction

![](_page_26_Figure_4.jpeg)

### 2. Detailed explanation of Gain preset values

1) Zero Gain: Maximum dynamic range can be obtained, suitable for long exposures.

2) Low Gain (Open HCG Mode) : it is the lowest trigger gain to start the HCG mode of camera, and can obtain high dynamic and low readout noise.

Customize name 4) Highest Analog Gain: obtain the lowest readout noise, suitable for short exposures. 3) Standard Gain: 1e /ADU can be obtained and minimize quantization error. 5) Manually: Manual setting of gain and offset.

![](_page_26_Picture_88.jpeg)

![](_page_27_Picture_1.jpeg)

### 3. Preset value and option table

![](_page_27_Picture_406.jpeg)

![](_page_28_Picture_1.jpeg)

### 4-6 Setup in SGP

Open the SGP Schedule Planner and go to the Camera section. Select Player One Camera from the dropdown list.

![](_page_28_Picture_17.jpeg)

# **4. Camera ASCOM driver installation<br>4-7 Setup in NINA**

![](_page_29_Picture_1.jpeg)

### 4-7 Setup in NINA

ЪÆн

1) Open the Equipment Bar

2) Open the Camera bar

3) Select Camera from combo box.

a) Select camera below "Player One", means control the camera via native driver.

b) Select camera below "ASCOM", means control camera via ASCOM driver. We provide 3 ASCOM camera option, users could setup at most 3 cameras for imaging and guiding.

![](_page_29_Picture_46.jpeg)

# **4. Camera ASCOM driver installation<br>4-8 Setup in MDL<br>1) Open the Camera Control Window.**

### 4-8 Setup in MDL

1) Open the Camera Control Window.

2) Select Camera1 or Camera2 as required and click Setup Camera.

3) Select the ASCOM option in Camera Model.

4) Click Advanced, Pop up the ASCOM Camera Chooser.

**Camera ASCOM driver installation**<br>4-8 Setup in MDL<br>3) Select Camera Cantrol Window.<br>2) Select Player One Camera <sup>2</sup> as required and click Setup Camera.<br>4) Click Advanced. Pop up the ASCOM Camera Chooser.<br>5) Select Player

### imaging and guiding.

6) Click Properties to set ASCOM camera parameters

![](_page_30_Picture_86.jpeg)

![](_page_30_Picture_11.jpeg)

![](_page_30_Picture_12.jpeg)

![](_page_30_Picture_87.jpeg)

![](_page_30_Picture_14.jpeg)

 $\overline{?}$  $\times$ OK

# **4. Camera ASCOM driver installation<br>4-9 Setup in PHD2<br>4) Olidates of a transportant property devices**

# **Player One**

### 4-9 Setup in PHD2

- 1) Click the  $\gg$  button to open the page of connected device.
- 2) Select "Player One Camera(ASCOM)" from the Camera dropdown list.
- 3) Click the **button to set ASCOM parameters of the camera.**
- 4) Click the "Connect" button to turn on the camera.

![](_page_31_Picture_7.jpeg)

![](_page_31_Picture_8.jpeg)

# Thanks

Choose Player One, to be Player One!

Company website: https://player-one-astronomy.com/

Share your work and feedback https://www.facebook.com/PlayerOneAstronomy